## Manual de uso Movimientos de Tarjeta de Crédito Banpaís

con sam lo haces tú mismo

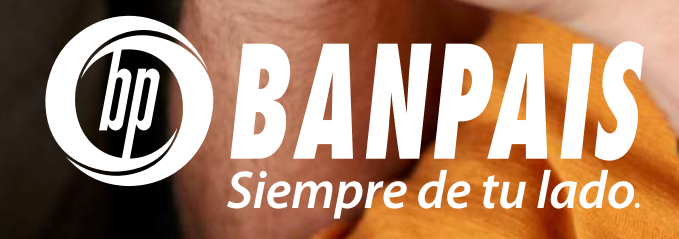

SAM es el chatbot de Banpaís, está especializado en atender las dudas de nuestros clientes a través de respuestas automáticas.

### Puedes escribirle por:

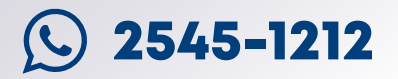

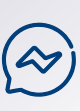

Facebook Messenger, en nuestra página oficial @Banpaís

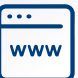

Página web www.banpais.hn

# Proceso para autenticar tu usuario

#### Cuando te contactes con SAM ten presente que siempre se deberá cumplir este protocolo:

- Escríbele tu número telefónico cuando sea solicitado
- Confírmale el número telefónico
- > SAM mandará un token SMS a tu número de teléfono.
- > Respóndele a SAM dentro de la conversación con el token recibido.

Si el código es el correcto, significa que la autenticación fue exitosa y podrás continuar con tu consulta.

Para que **SAM** pueda ayudarte, es necesario cumplir con ciertos requisitos:

- $>$  Tener una cuenta activa en BP en Línea.
- > Perfil de seguridad actualizado.
- Contar con tokens SMS activos o notificaciones push.
- > El número de celular registrado en el perfil debe ser el mismo del Token SMS.

# Pasos para consultar los movimientos de tu Tarjeta de Crédito

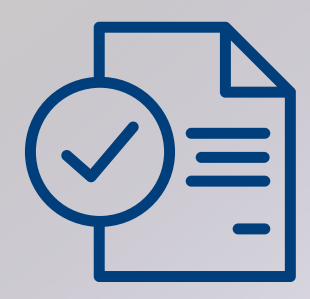

1 Solicítale a SAM los movimientos de tarjeta de crédito.

2 Si no te has autenticado, SAM te pedirá que lo hagas.

selecciona la tarjeta de crédito que deseas consultar.

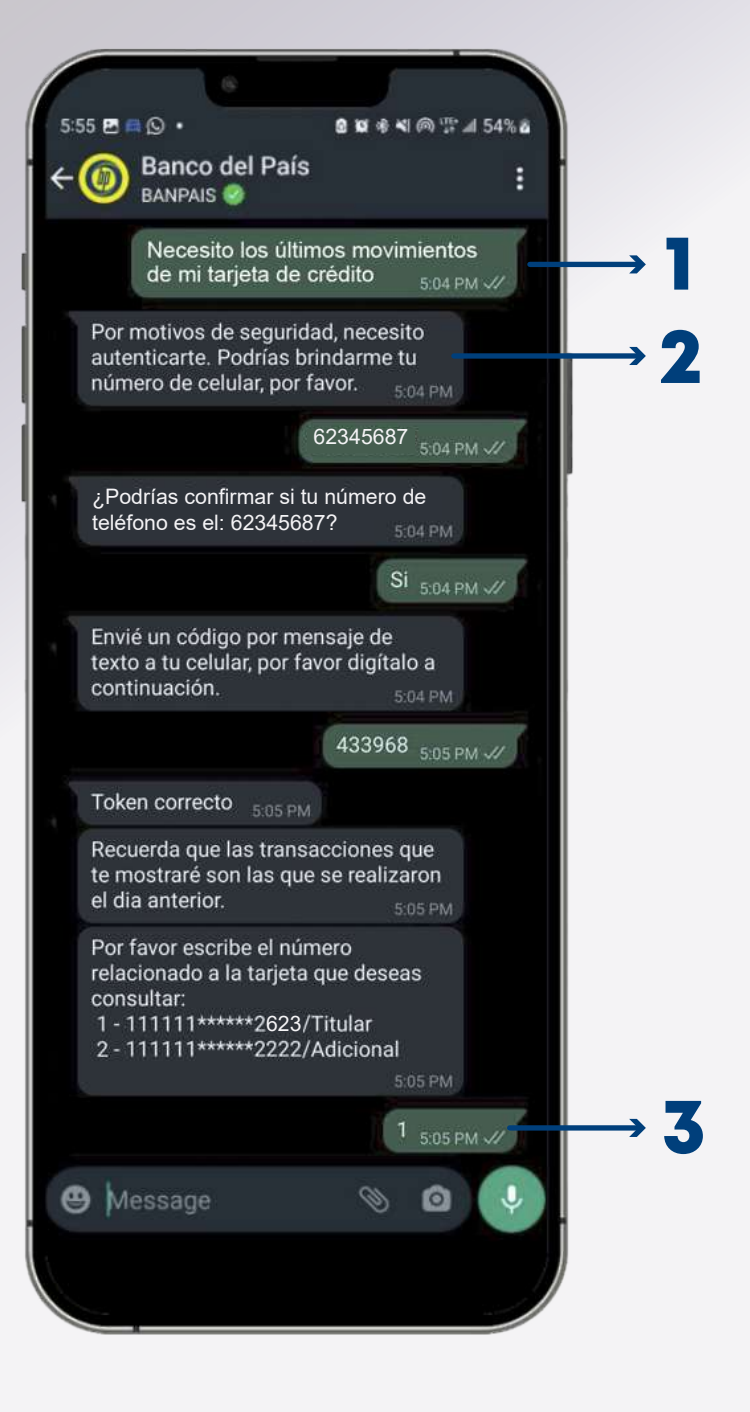

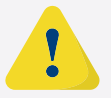

Es necesario que el usuario de BP en Línea esté activo para esta solicitud.

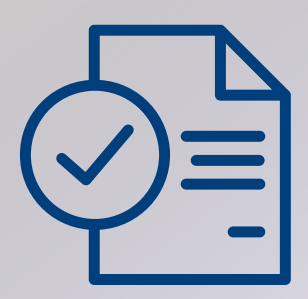

- **1** SAM te enviará en la conversación los últimos movimientos\* realizados con tu tarjeta de crédito.
- 5 Luego, te consultará si deseas recibir las últimas 10 transacciones en el correo electrónico que tienes registrado en tu perfil de seguridad.
- **6** SAM te preguntará si deseas consultar otra tarjeta (en caso que tengas más de una).

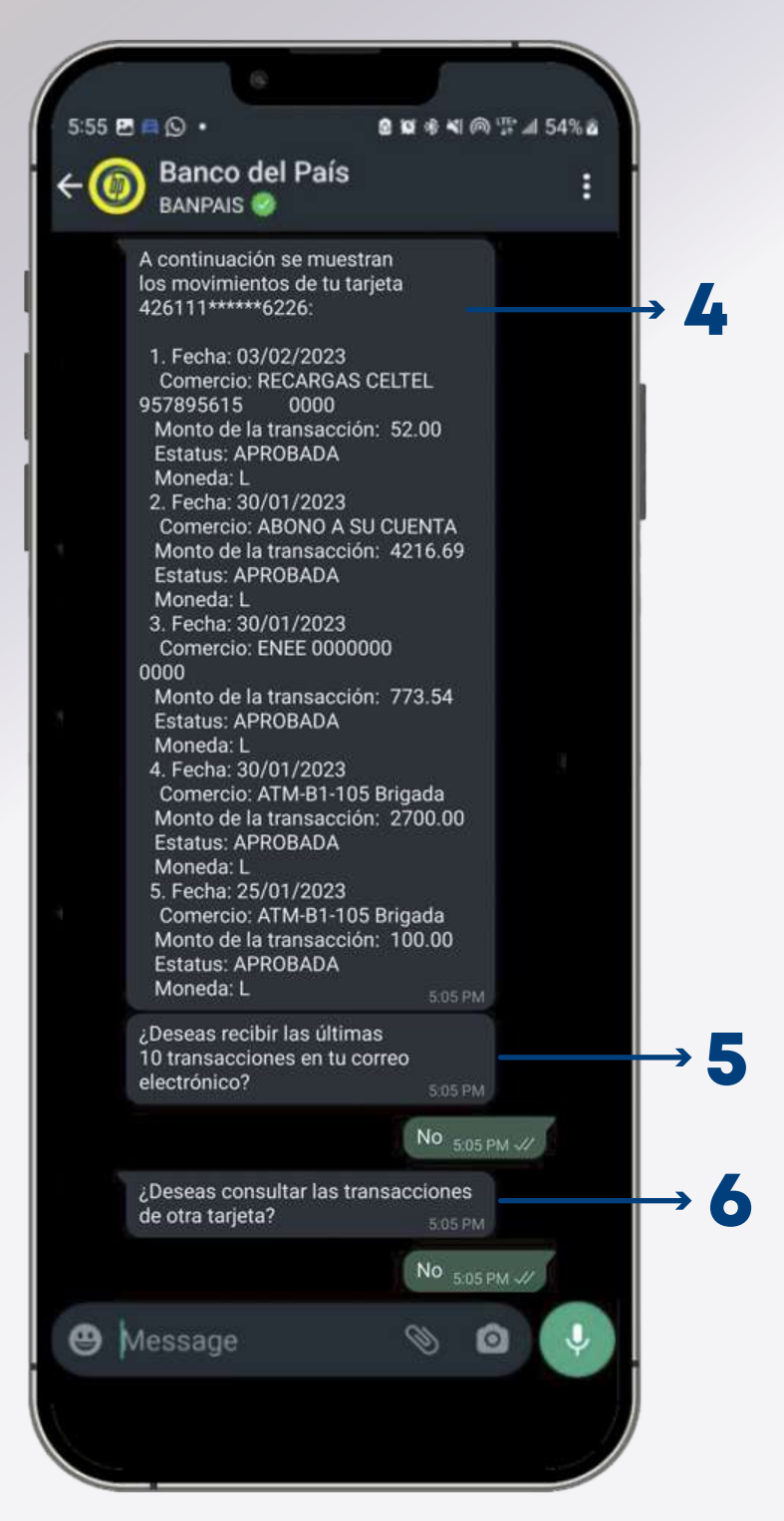

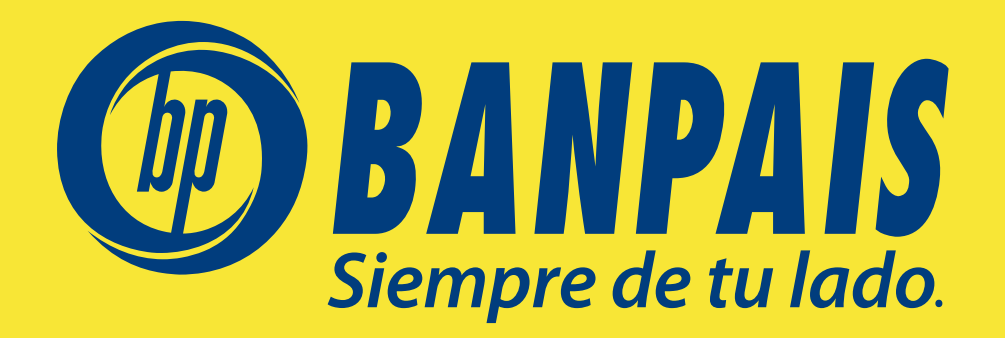